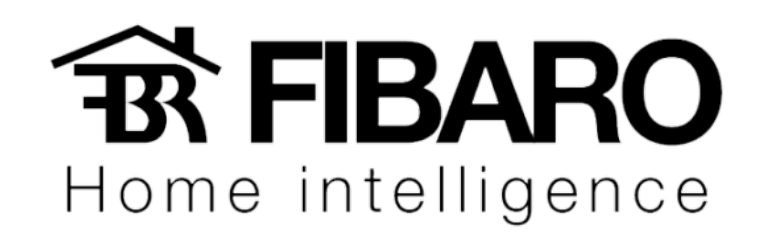

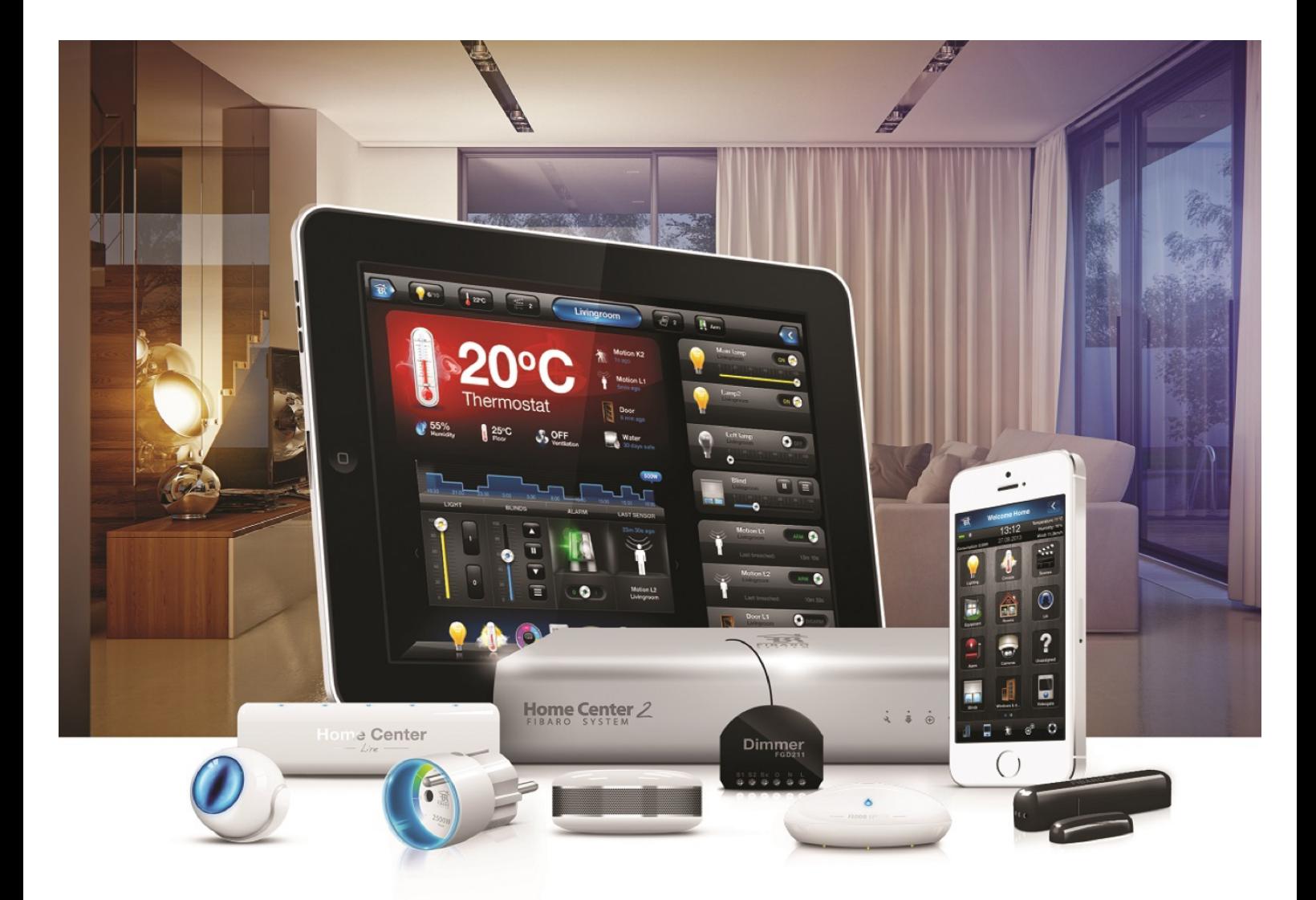

## Adicionando Fechadura

**VERSÃO 4.540** 

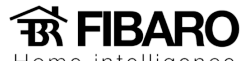

## Adicionando fechadura

Esse procedimento iremos demonstrar como adicionar uma fechadura Z-wave:

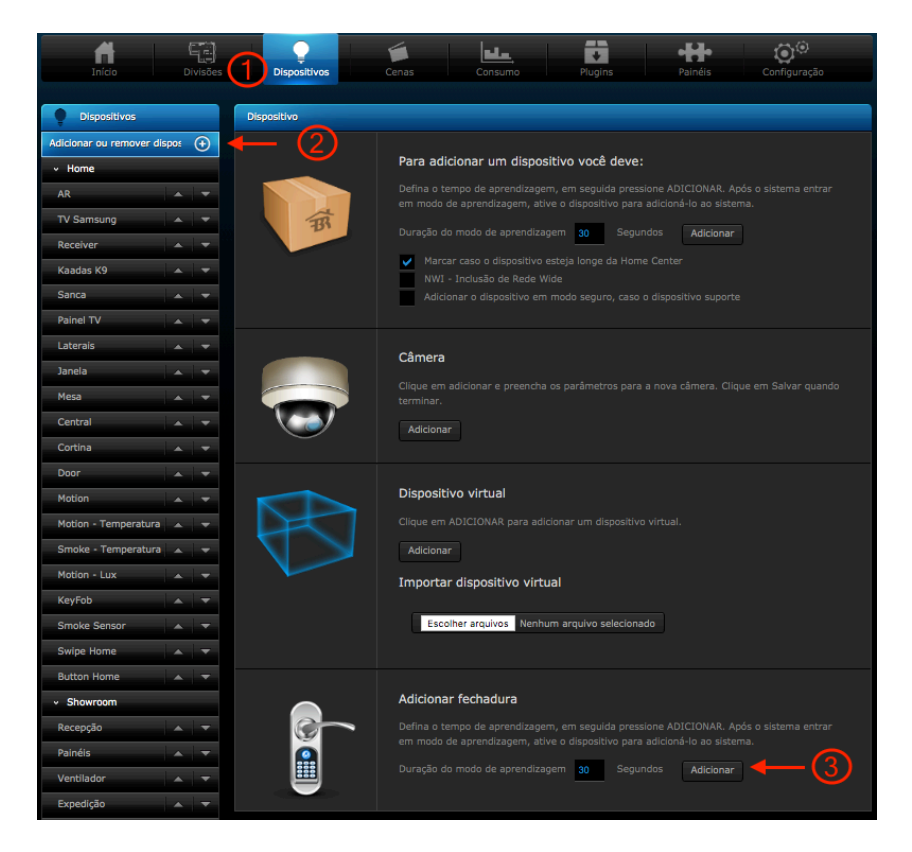

- 1. Dispositivos
- 2. Adicionar ou remover dispositivos
- 3. Adicionar

Ao clicar em adicionar, irá abrir uma janela com uma contagem de 30 segundos em modo de aprendizagem, como na imagem a seguir:

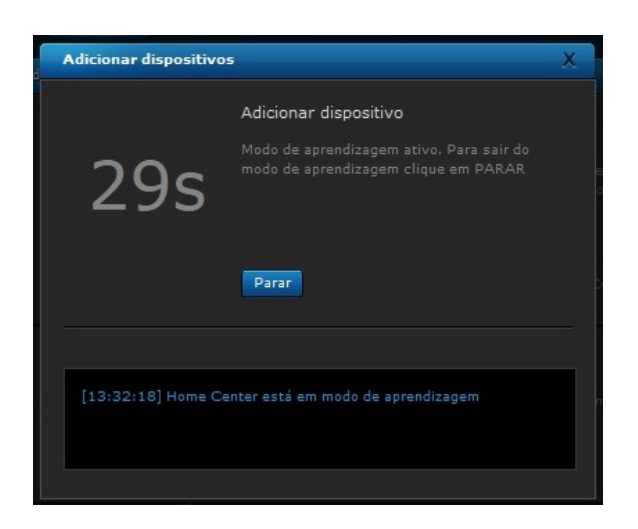

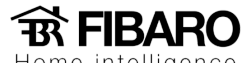

Home intelligence

## Observação: Verificar no manual o procedimento de adição de cada Fechadura.

Após fazer o procedimento, os parâmetros da fechadura vão carregar, aguarde até finalizar.

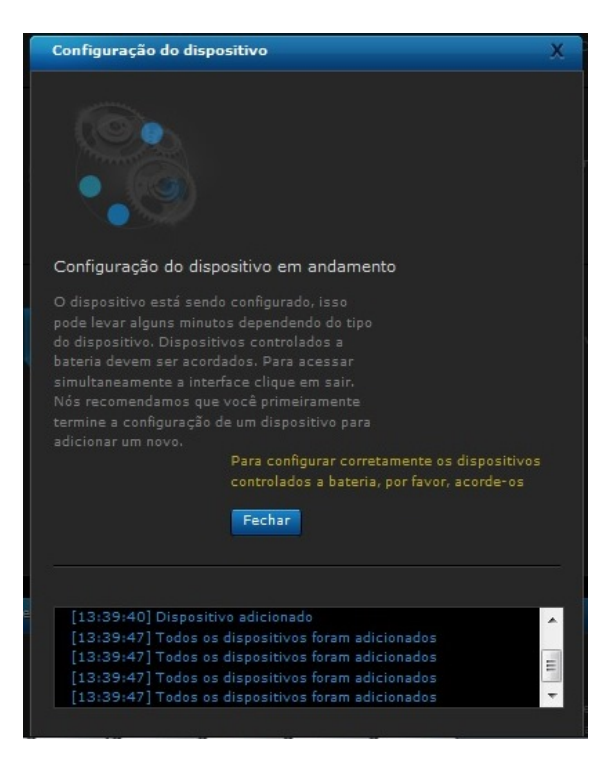

Observação: caso não consiga adicionar a fechadura, faça o procedimento de remover.

Como remover o dispositivo do sistema?

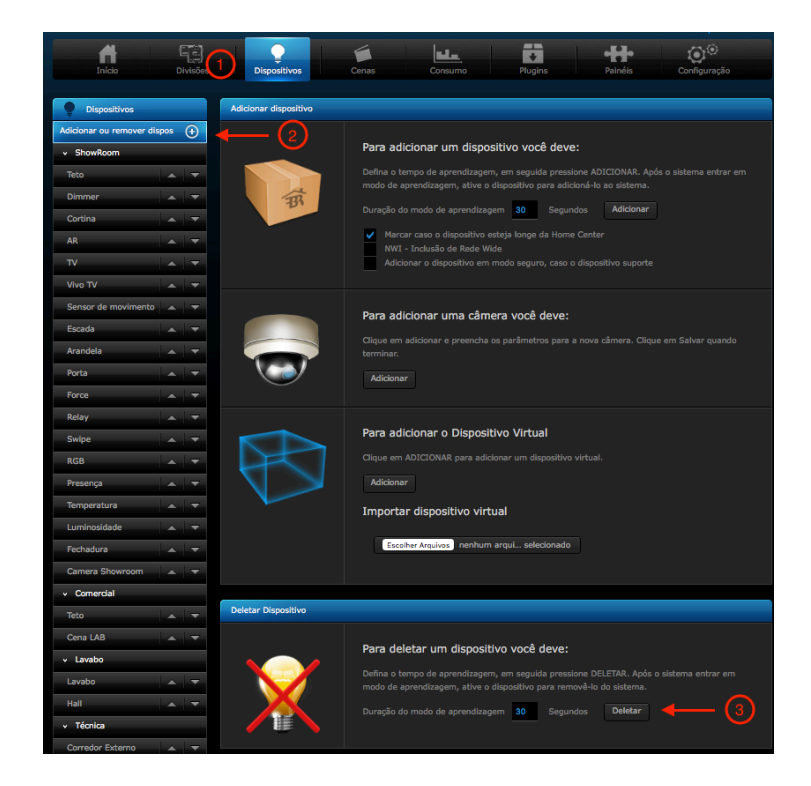

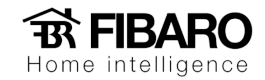

- 1. Dispositivos
- 2. Adicionar ou remover dispositivos
- 3. Deletar

Ao clicar em deletar irá aparecer uma janela com uma contagem de 30 segundos em modo de aprendizado, como a na imagem a seguir:

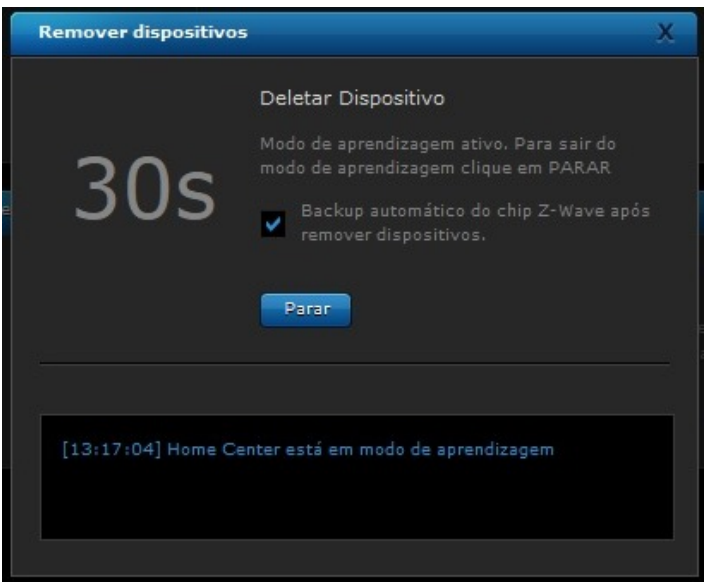

Após parecer esta janela, faça o procedimento de remoção da fechadura, logo aparecerá uma mensagem mostrando que o dispositivo foi removido com sucesso. Como na imagem abaixo:

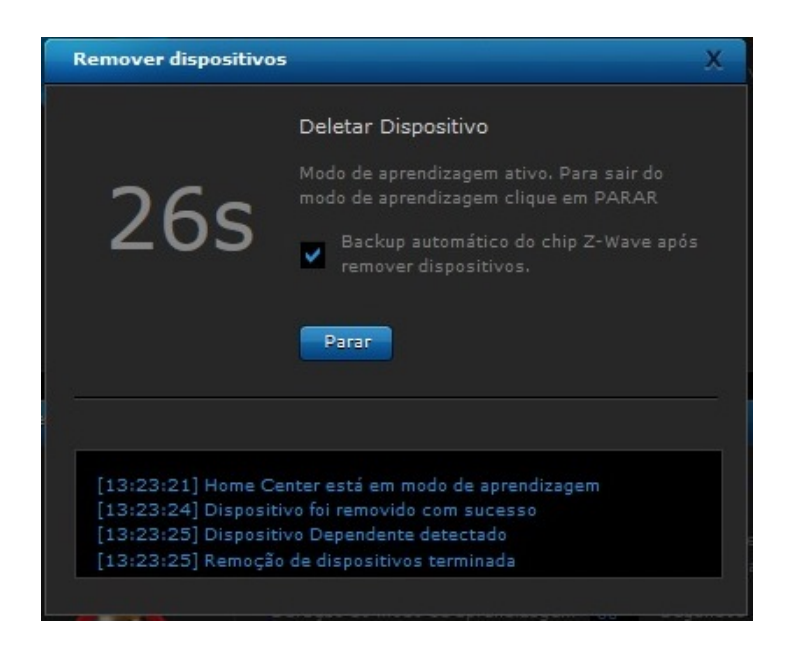